## *intelbras*

#### Guia de Instalação

**VIP DM2MIRVF** 

## intelbras

#### **VIP DM2MIRVF**

Parabéns, você acaba de adquirir um produto com a qualidade e segurança Intelbras.

A IP Intelbras VIP DM2MIRVF é uma câmera de segurança com resolução de 2.0 megapixels e alta definição de imagens para sistemas de monitoramento e vigilância por vídeo IP. A VIP DM2MIRVF pode ser utilizada com os sistemas de CFTV Intelbras para um monitoramento seguro, estável e integrado. Esta câmera IP foi desenvolvida para suportar redes com endereços da nova geração de IPs, o IPv6, possibilitando assim que o cliente intelbras possa atualizar sua rede para esta nova tecnologia, sem se preocupar com suas câmeras IPs. Sua instalação e gerenciamento podem ser feitos através de interface web de forma rápida e fácil.

## Índice

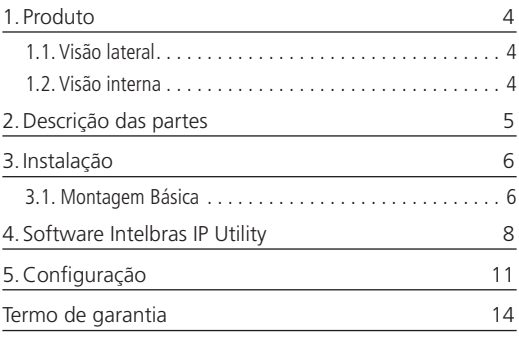

#### 1. Produto

#### **1.1. Visão lateral**

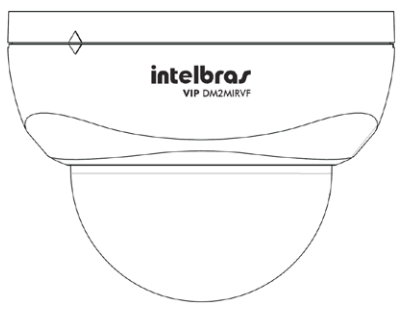

#### **1.2. Visão interna**

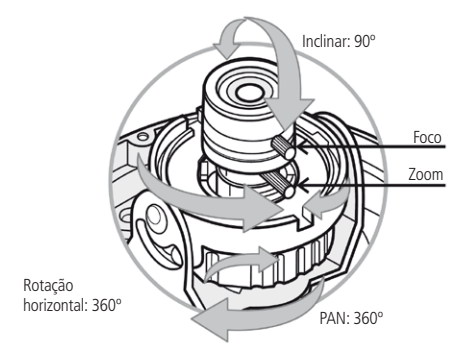

## 2.Descrição das partes

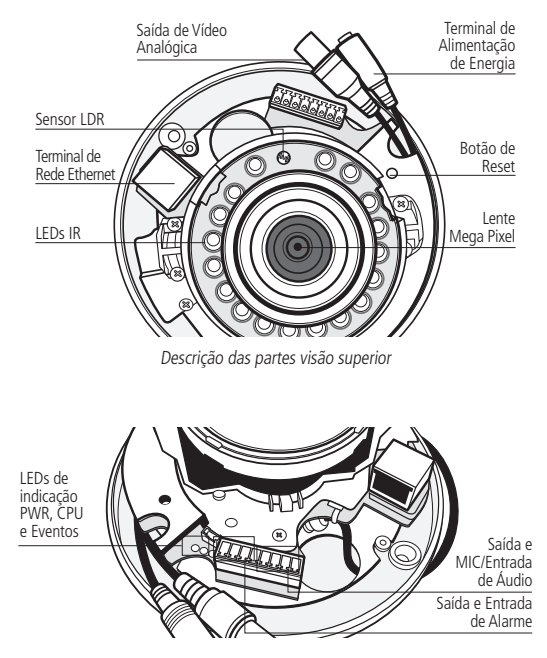

Descrição das partes visão superior

#### **3.1. Montagem Básica**

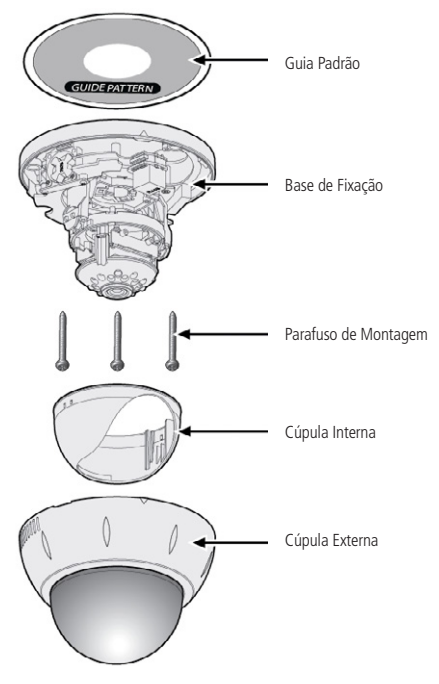

Ilustração de montagem básica

Para fazer a instalação física do produto siga o procedimento:

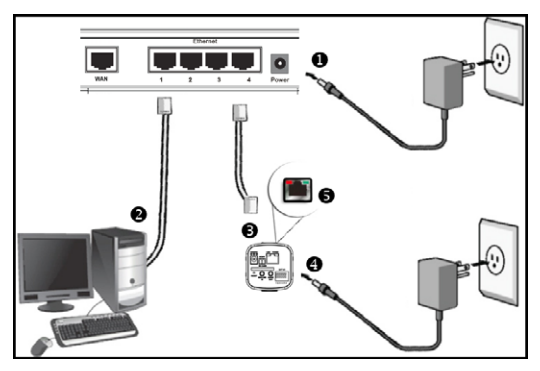

Cenário de instalação - Imagens ilustrativas

- 1. Certifique-se de que seu switch esteja devidamente ligado;
- 2. Verifique se o seu computador está ligado ao switch através de um cabo Ethernet;
- 3. Conecte uma das extremidades do cabo de rede na porta Ethernet do switch e a outra extremidade na porta Ethernet do dispositivo;
- 4. Conecte a fonte de alimentação na entrada de energia de seu dispositivo;
- 5. Verifique se os LEDs no conector RJ45 do dispositivo estão acesos.

#### 4. Software Intelbras IP Utility

1. Insira o CD no drive de CR-ROM do seu computador;

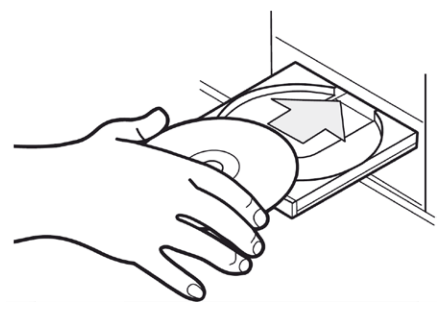

2. Aguarde a execução automática do CD, caso isto não ocorra, abra o gerenciador de arquivos e dê um duplo clique no ícone do CD e em seguida no ícone Intelbras IP Utility;

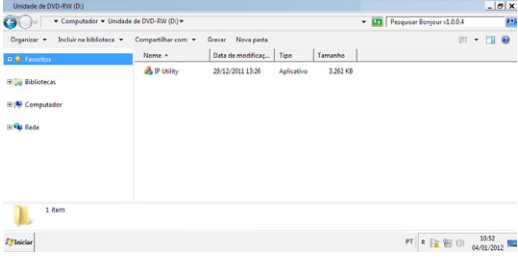

Diretório Intelbras IP Utility

3. Será apresentada a página de boas vindas do Software Intelbras IP Utility, conforme figura a seguir:

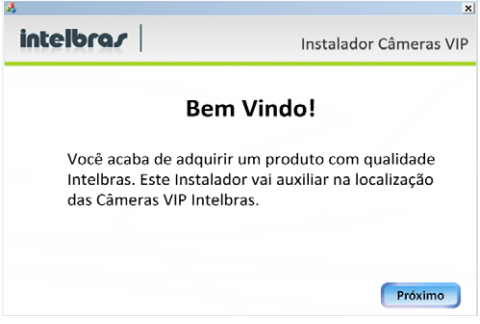

Tela inicial Intelbras IP Utility

4. Clique em Próximo após certificar-se que todos os requisitos enumerados estejam confirmados;

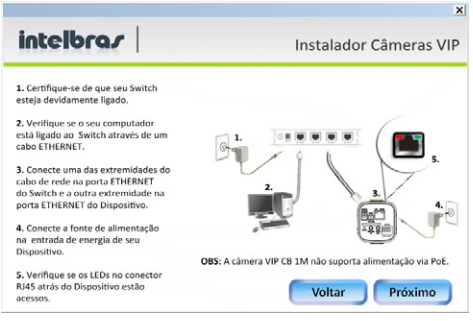

Tela de requisitos Intelbras IP Utility

5. Clique em Próximo. A janela a seguir lista todas as câmeras IPs Intelbras que se encontram na mesma rede física em que seu computador está conectado.

| <b>Endereço IP</b><br><b>Endereço MAC</b><br>10.1.22.82<br>an-81-12-51-a0<br>10.1.22.79 | Nome Modelo<br>VIP CR1M        |  |
|-----------------------------------------------------------------------------------------|--------------------------------|--|
|                                                                                         |                                |  |
|                                                                                         | ac:81:12:ca:24:9f VIP DM1MIRVF |  |
| 10.1.22.83<br>00:1E:81:00:3                                                             | VIP DM2MIRVE                   |  |
|                                                                                         |                                |  |
|                                                                                         |                                |  |
|                                                                                         |                                |  |
|                                                                                         |                                |  |
|                                                                                         |                                |  |
|                                                                                         |                                |  |
|                                                                                         |                                |  |

Lista de câmeras Intelbras IP Utility

Caso deseje verificar as informações que constam na janela anterior, clique em Voltar.

Esta janela apresenta 3 parâmetros de cada câmera encontrada: Endereço IP, Endereço MAC e Nome do Modelo Intelbras. Caso não seja listadas as câmeras na janela, clique em Procurar para que o software busque pelas câmeras na rede.

Para acessar o dispositivo na página web, dê um duplo clique na câmera desejada (conforme figura anterior) ou acesse através do seu navegador de internet (browser) através do IP da câmera.

Após a autenticação, será apresentada a página principal da câmera IP Intelbras VIP DM2MIRVF, conforme figura a seguir:

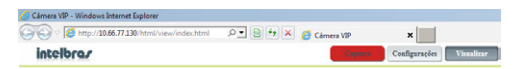

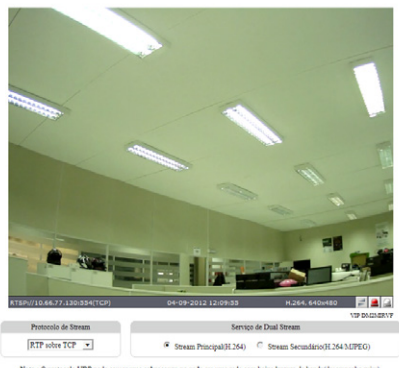

do UDP node ca **carga na rede e**m uma rede com baixa largura de banda(desempenho rui<br>/DP em redes bem dimensionadas e com boa largura de banda.

Página principal de visualização

## 5.Configuração

- 1. Para acessar as configurações do dispositivo, clique no botão Configurações que está localizado no canto direito superior da página principal de visualização;
- 2. Ao clicar no botão Configurações que está localizado no canto direito superior da página de visualização da câmera, uma janela de diálogo solicitará um nome de usuário e uma senha. O usuário e senha padrão do Administrador são respectivamente root/admin;

**Obs.:** o usuário pode escolher lembrar a senha para acessos futuros. Esta prática não é recomendada quando a câmera for acessada de um computador público.

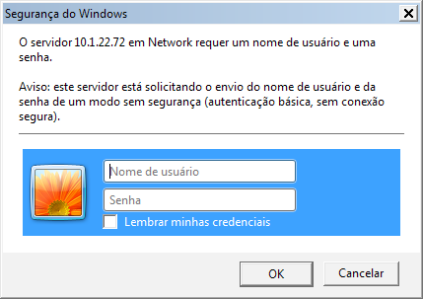

Caixa de diálogo para autenticação

3. Após a autenticação será possível obter acesso a características específicas da câmera.

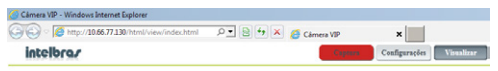

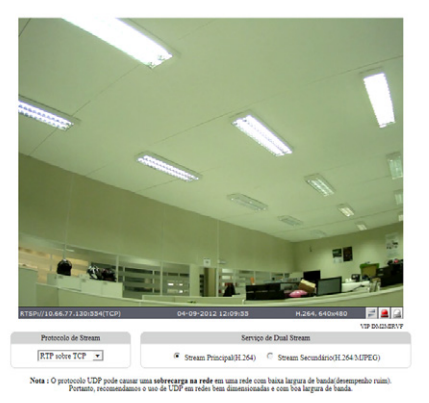

#### Página principal de visualização

Para obter acesso a características específicas da câmera clique em Configurações.

## Termo de garantia

Para a sua comodidade, preencha os dados abaixo, pois, somente com a apresentação deste em conjunto com a nota fiscal de compra do produto, você poderá utilizar os benefícios que lhe são assegurados.

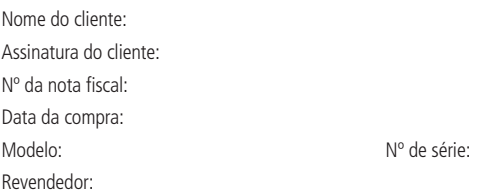

Fica expresso que esta garantia contratual é conferida mediante as seguintes condições:

1. Todas as partes, peças e componentes do produto são garantidos contra eventuais defeitos de fabricação que porventura venham a apresentar, pelo prazo de 1 (um) ano, sendo este prazo de 3 (três) meses de garantia legal mais 9 (nove) meses de garantia contratual, contado a partir da data de entrega do produto ao Senhor Consumidor, conforme consta na nota fiscal de compra do produto, que é parte integrante deste Termo em todo território nacional. Esta garantia contratual implica na troca gratuita das partes, peças e componentes que apresentarem defeito de fabricação, além da mão-de-obra utilizada nesse reparo. Caso não seja constatado defeito de fabricação, e sim defeito(s) proveniente(s) de uso inadequado, o Senhor Consumidor arcará com estas despesas.

- 2. Constatado o defeito, o Senhor Consumidor deverá imediatamente comunicar-se com o Serviço Autorizado mais próximo que consta na relação oferecida pelo fabricante - somente estes estão autorizados a examinar e sanar o defeito durante o prazo de garantia aqui previsto. Se isto não for respeitado esta garantia perderá sua validade, pois o produto terá sido violado.
- 3. Na eventualidade do Senhor Consumidor solicitar o atendimento domiciliar, deverá encaminhar-se ao Serviço Autorizado mais próximo para consulta da taxa de visita técnica. Caso seja constatada a necessidade da retirada do produto, as despesas decorrentes, transporte, segurança de ida e volta do produto, ficam sob a responsabilidade do Senhor Consumidor.
- 4. A garantia perderá totalmente sua validade se ocorrer qualquer das hipóteses a seguir: a) se o defeito não for de fabricação, mas sim, ter sido causado pelo Senhor Consumidor ou terceiros estranhos ao fabricante; b) se os danos ao produto forem oriundos de acidentes, sinistros, agentes da natureza (raios, inundações, desabamentos, etc.), umidade, tensão na rede elétrica (sobretensão provocada por acidentes ou flutuações excessivas na rede), instalação/uso em desacordo com o Manual do Usuário ou decorrente do desgaste natural das partes, peças e componentes; c) se o produto tiver sofrido influência de natureza química, eletromagnética, elétrica ou animal (insetos, etc.); d) se o número de série do produto houver sido adulterado ou rasurado; e) se o aparelho houver sido violado.

Sendo estas condições deste Termo de Garantia complementar, a Intelbras S/A reserva-se o direito de alterar as características gerais, técnicas e estéticas de seus produtos sem aviso prévio.

O processo de fabricação deste produto não está coberto pelo sistema de gestão ambiental da Intelbras.

Todas as imagens deste manual são ilustrativas.

# intelbra*r*

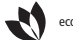

eco amigável (vel vel uma das melhores empresas para se trabalhar

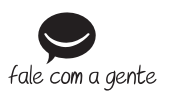

**Suporte a clientes**: (48) 2106 0006 **Contato e chat:** www.intelbras.com.br/suporte **Sugestões, reclamações e rede autorizada**: 0800 7042767

Intelbras S/A – Indústria de Telecomunicação Eletrônica Brasileira Rodovia BR 101, km 213 - Área Industrial - São José/SC - 88104-800 www.intelbras.com.br